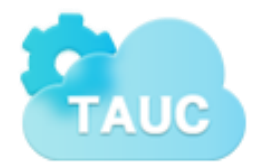

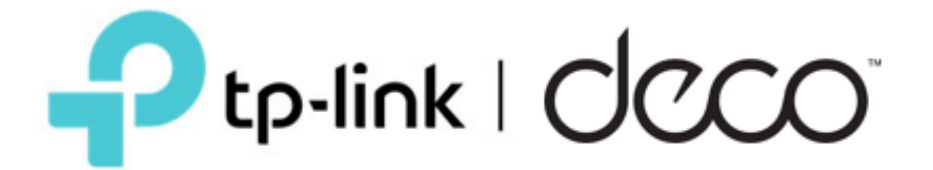

# **Best Practices Adding Deco CPE into TP-Link Aginet Unified Cloud "TAUC"**

# **Table of Contents**

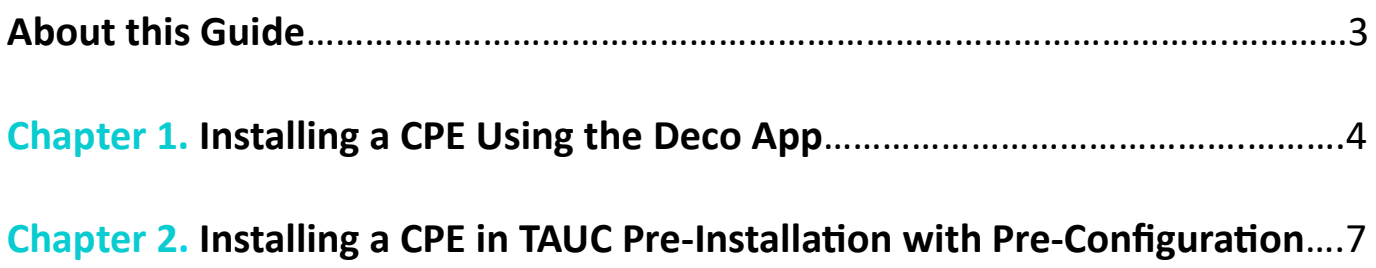

#### **About this guide**

This guide introduces a best practice process for adding CPE into the TP-Link Aginet Unified Cloud System (TAUC), a more efficient ISP solution for managing field CPE. Features available in TAUC may vary by CPE model and software version.

There are two main best practices for getting a TP-Link Deco CPE into TAUC during or prior to field installation. The first option will be to install the CPE using the Deco app in ISP mode. The second option will be to add a Deco CPE's Serial Number and MAC address into TAUC prior to field installation.

**Important Note:** The Deco app is available for both Apple and Android mobile phones. The Deco app should be downloaded, and a TP-Link ID created prior to starting this guide. Once the TP-Link ID has been created, an application must be created for access to a TAUC account. Register to be a partner at [https://www.tp-link.com/us/tauc/.](https://www.tp-link.com/us/tauc/)

While onsite, or beforehand, the customer should create a TP-Link ID. This will allow the installer to assign the new device to the customer's TP-Link ID for CPE management in the Deco app.

TP-Link Aginet Unified Cloud (TAUC) can be found at [https://tauc.tplinkcloud.com/.](https://tauc.tplinkcloud.com/)

## <span id="page-3-0"></span>**Chapter 1. Installing a CPE Using the Deco App in ISP Mode**

The recommendation of this guide is to add the CPE to TAUC using the Deco app in ISP mode during installation. The other option would be to manually add the CPE to TAUC using the serial number and MAC address of the CPE prior to installation (Chapter 2).

- 1. Open the Deco App. Make sure to have your TP-Link ID ready. If you do not have a TP-Link ID, you can sign up a[t https://community.tp-link.com/en/register.](https://community.tp-link.com/en/register) Once the TP-Link ID has been created, the ISP TAUC administrator should create a user account using the new TP-Link ID.
- 2. Enter the TP-Link username and password in the Deco app. **Do not** tap the Log In button.
- 3. Push and **HOLD** the Log In button for around 5 seconds. Wait until a yellow ISP icon shows at the top right-hand side of the screen before releasing. See the red arrow pointing to the ISP icon in screenshot below.

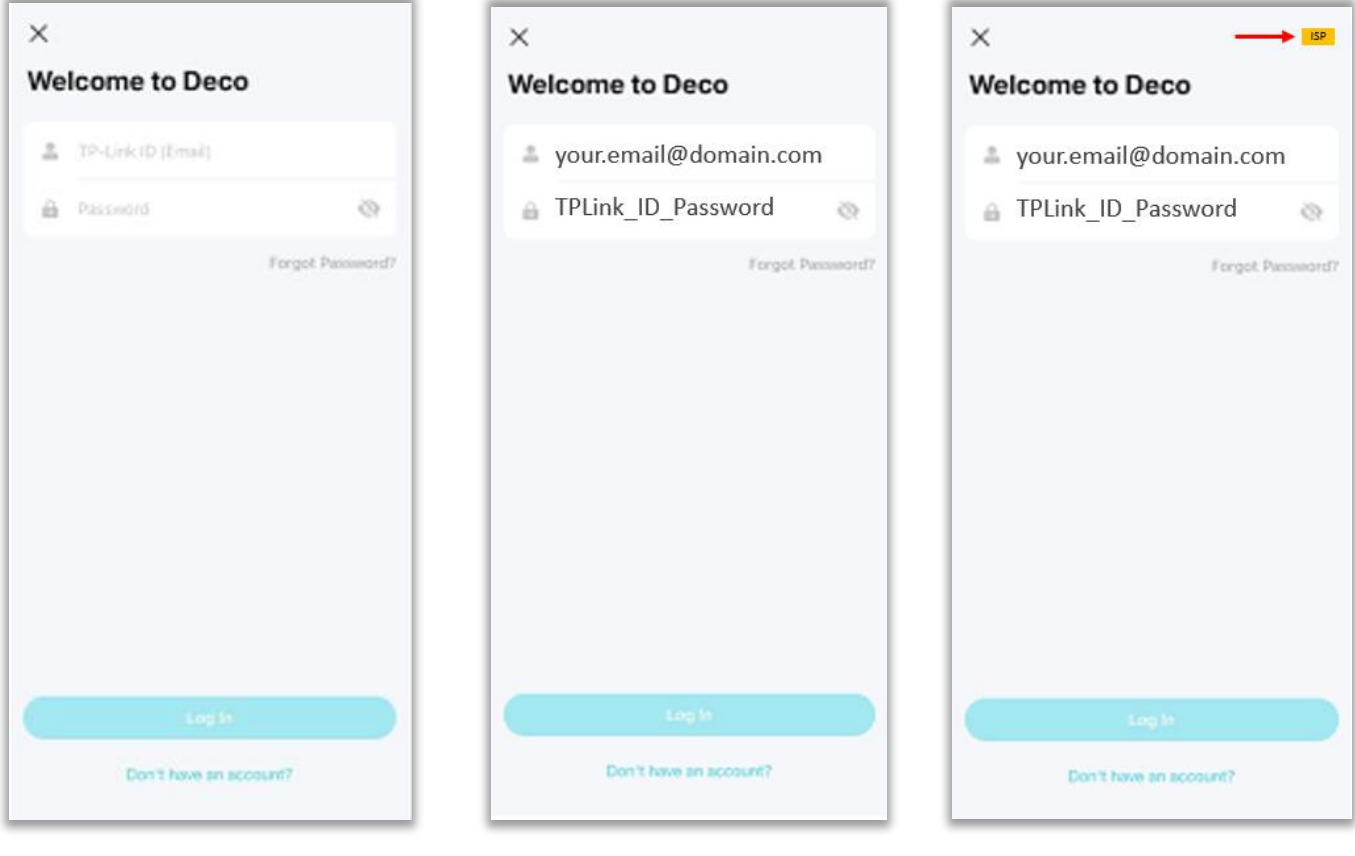

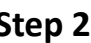

**Step 1 Step 2 Step 3**

- 4. After logging in, select your deco model, continue through the installation steps, and the app will begin search for your CPE.
- 5. Once the CPE has been found by the app, continue through the configuration and setup screens.
- 6. After setting up the wireless, your mobile device will connect to the new SSID.

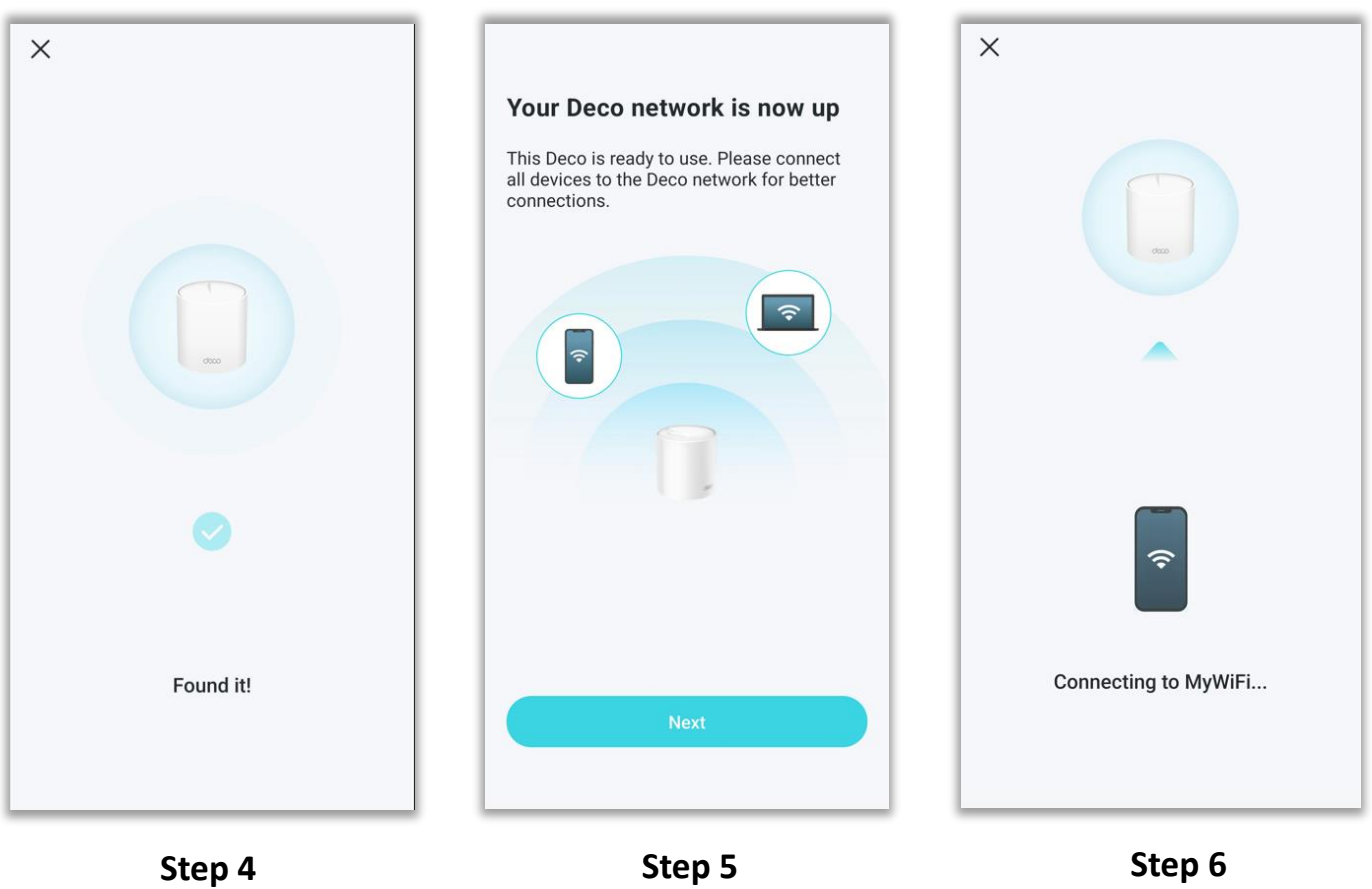

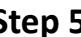

7. After successfully completing the setup and connecting to the wireless, the new network topology map will show in the app. In addition, the new device/network will show up in TAUC. The Deco app will add the network to TAUC with "New Network\_date\_time." See below. **Note**: Only basic information will be automatically added into TAUC. The customer information must be entered into TAUC through a web browser after the device has been added. The Deco app will not provide this ability.

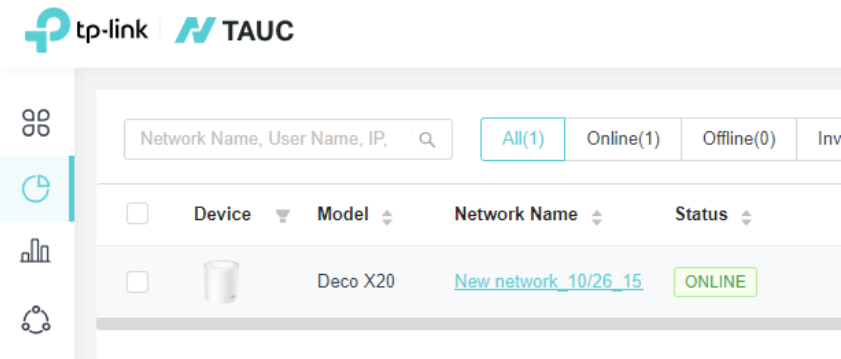

*To transfer management of the CPE to the end user's TP-Link ID, the following steps must be followed.* 

- 8. In the example below the device name/location is Office. Tap on the Office device icon.
- 9. In the top right-hand corner are 3 dots. Click on the 3 dots and select **Change Network Owner**.
- 10. Enter the password for the installer's TP-Link account. Then enter the end user's TP-Link ID to transfer ownership and allow the end user to use their own TP-Link ID to manage the device.

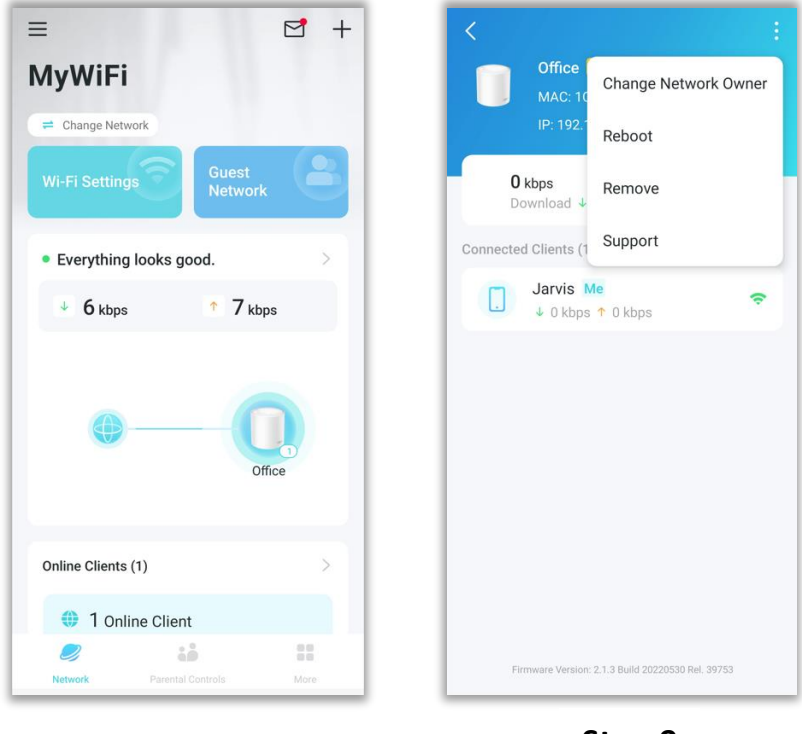

**Step 7 Step 9**

11. The CPE can now be managed via the App or TAUC.

#### *The customer information must now be added into TAUC.*

- 12. Using a web browser, log into TAUC and find the new device/network. A search can be made for the "New network" name, WAN MAC, or Serial Number.
- 13. On the right-hand side of the page, click on the Customer Info button.  $\frac{1}{2}$
- 14. Enter customer information into the desired customer fields.

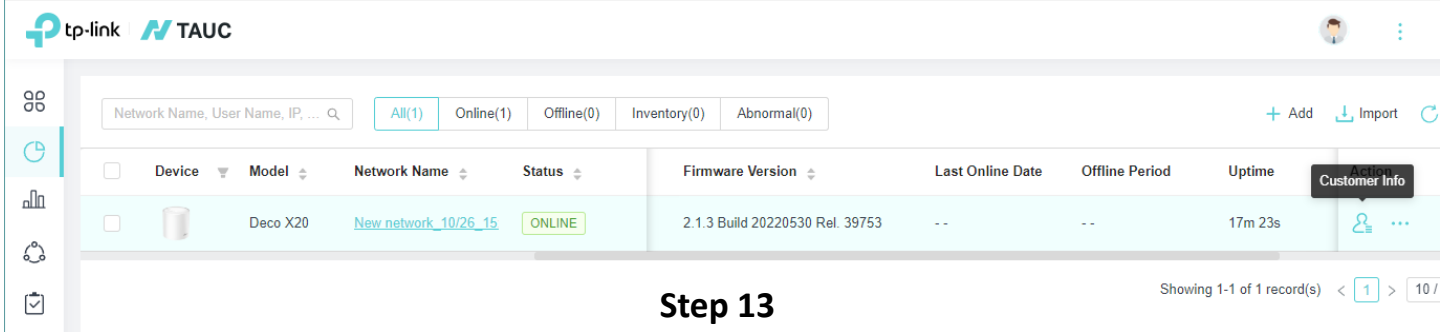

|                          | p tp-link   <b>M</b> TAUC                                                                        |                             |                      |                 |                   |                                 |                                 |               | <b>BASIC INFORMATION</b>      |   |
|--------------------------|--------------------------------------------------------------------------------------------------|-----------------------------|----------------------|-----------------|-------------------|---------------------------------|---------------------------------|---------------|-------------------------------|---|
| $^{96}_{90}$             |                                                                                                  |                             |                      |                 |                   |                                 |                                 |               | Network Name                  |   |
|                          | Network Name, User Name, IP,  Q     All(1)   Online(1)   Offline(0)   Inventory(0)   Abnormal(0) |                             |                      |                 |                   |                                 |                                 |               | First Last Name               |   |
| $\circledcirc$           | Device Model &                                                                                   | Network Name $\phi$         | Status $\Rightarrow$ | $\mathsf{IP}^-$ | $MAC \cong$       | Firmware Version                | Last Online Date    Offline Per |               | <b>User Name</b>              |   |
| $\Delta$                 | ш<br>Deco X20                                                                                    | New network 10/26 15 ONLINE |                      | 192.168.1.222   | 1C-3B-F3-16-1D-20 | 2.1.3 Build 20220530 Rel. 39753 | $\sim$ $\sim$                   | $\sim$ $\sim$ | <b>User Name</b>              |   |
| $\mathring{\mathcal{C}}$ |                                                                                                  |                             |                      |                 |                   |                                 |                                 |               | <b>Phone Number</b>           |   |
| ☑                        |                                                                                                  |                             |                      |                 |                   |                                 |                                 |               | 123-456-7890                  |   |
| 卣                        |                                                                                                  |                             |                      |                 |                   |                                 |                                 |               | Email                         |   |
| 囟                        |                                                                                                  |                             |                      |                 |                   |                                 |                                 |               | your.email@domain.com         | 圖 |
|                          |                                                                                                  |                             |                      |                 |                   |                                 |                                 |               | Operator                      |   |
|                          |                                                                                                  |                             |                      |                 |                   |                                 |                                 |               | None<br>$\vee$                |   |
|                          |                                                                                                  |                             |                      |                 |                   |                                 |                                 |               | Address<br>Customer Address   |   |
|                          |                                                                                                  |                             |                      |                 |                   |                                 |                                 |               |                               |   |
|                          |                                                                                                  |                             |                      |                 |                   |                                 |                                 |               | <b>CPE LIST</b>               |   |
|                          |                                                                                                  |                             |                      |                 |                   |                                 |                                 |               | S/N                           |   |
|                          |                                                                                                  |                             |                      |                 |                   |                                 |                                 |               | 1234567890123                 |   |
|                          |                                                                                                  |                             |                      |                 |                   |                                 |                                 |               | MAC                           |   |
| $\circledS$              |                                                                                                  |                             |                      |                 |                   |                                 |                                 |               | $12 - 34 - 56 - 78 - 90 - 12$ |   |
| $\Delta$                 |                                                                                                  |                             |                      |                 |                   |                                 |                                 |               | $+$ Add                       |   |
| $\circledS$              |                                                                                                  |                             |                      |                 |                   |                                 |                                 |               | Cancel<br>Delete<br>Save      |   |

**Step 14**

### <span id="page-7-0"></span>**Chapter 2. Installing a CPE in TAUC Pre-Installation**

When adding CPE to the TAUC management portal, please make sure to use ALL CAPS for SN and MAC address. The recommendation of this guide is to add the CPE to TAUC prior to installing in the field, if not using the Deco APP (Chapter 1).

TP-Link Aginet Unified Cloud (TAUC) can be found at [https://tauc.tplinkcloud.com/.](https://tauc.tplinkcloud.com/)

1. Log into TAUC and click on Network List along the left-hand side of the page.

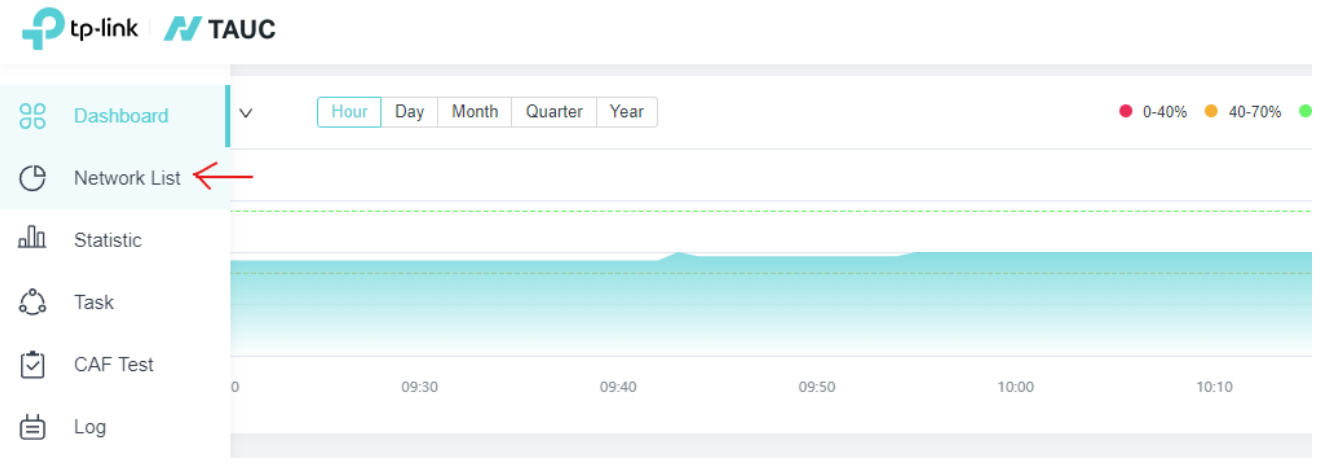

2. After selecting the Network List, click on "+ Add" to add the new CPE into TAUC.

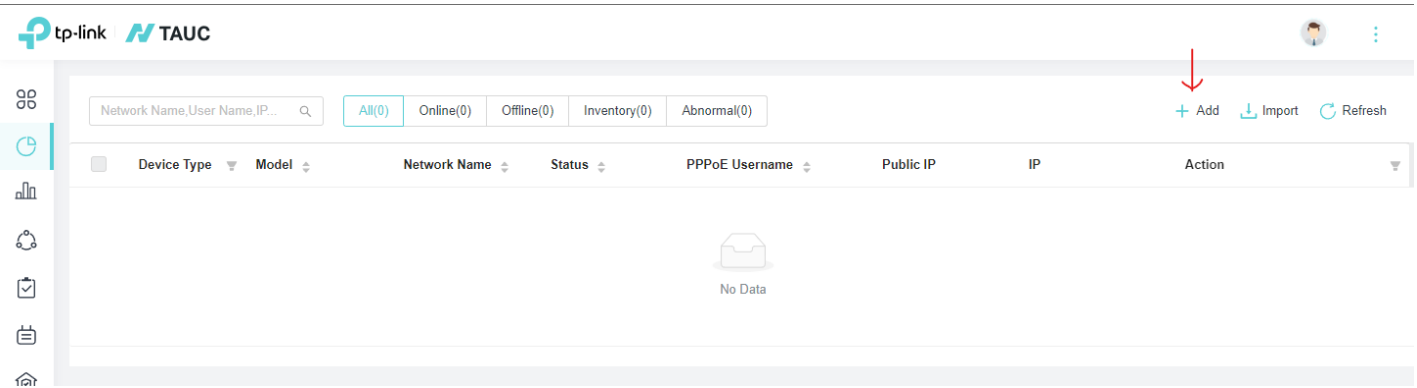

3. The Network Name, S/N (Serial Number), and MAC address are the required minimum. Add any additional necessary customer information to the other fields. Click Save.

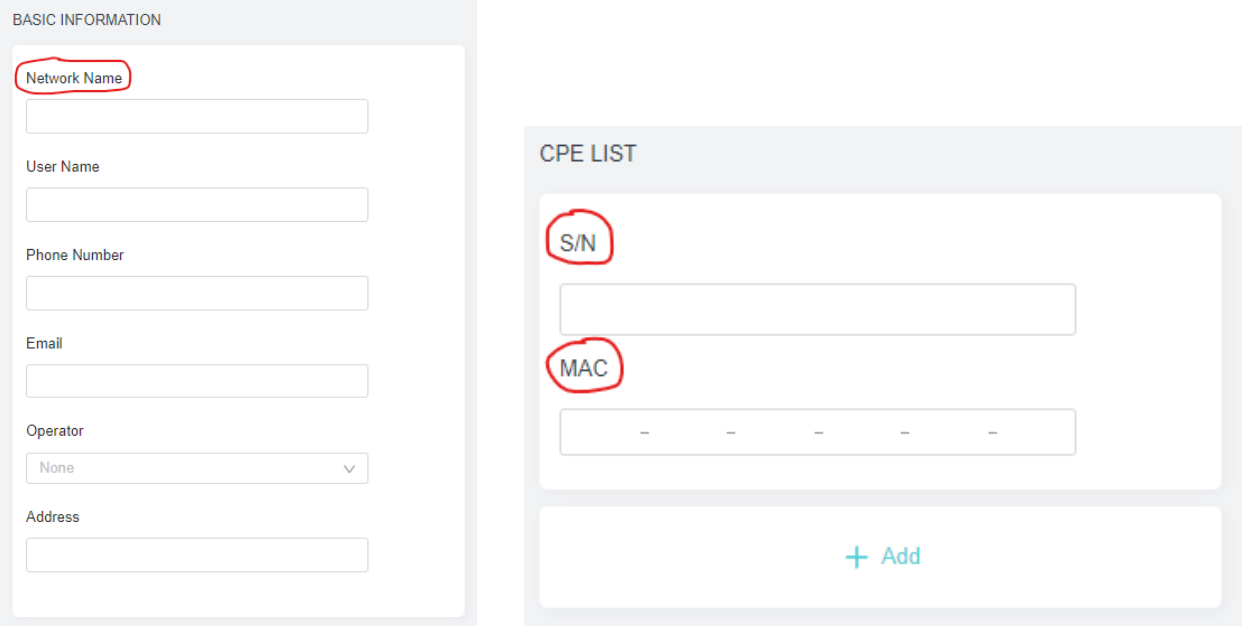

After adding the device into TAUC, the pre-configuration feature can also be used to setup the client device prior to installation. This feature will preemptively setup the Operation Mode (Router or AP only), Internet (WAN) settings, DNS, SSID and wireless password. Once the device has been powered on and connected to the Internet, this configuration will be downloaded and applied to the CPE.

#### **How to use the Pre-Configuration feature…**

4. Click on the 3 dots next under the Action column and select Pre-Configuration.

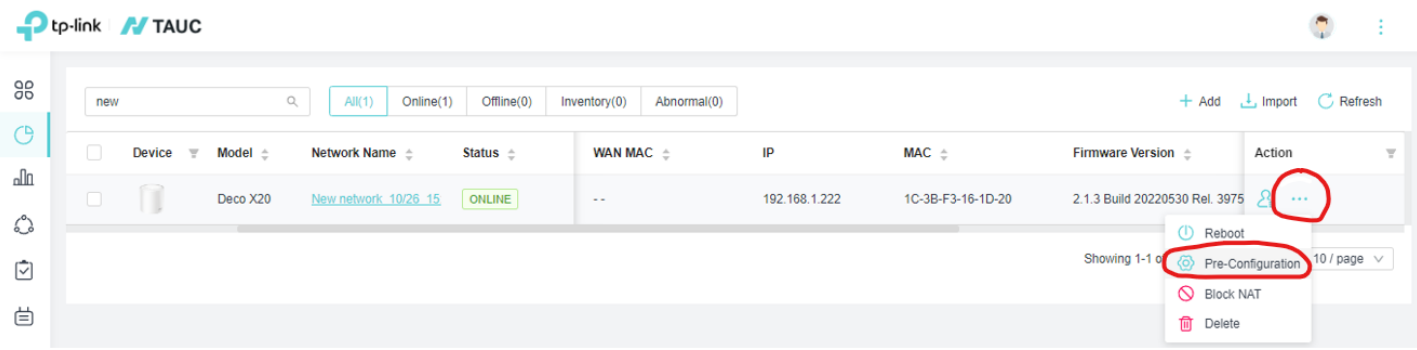

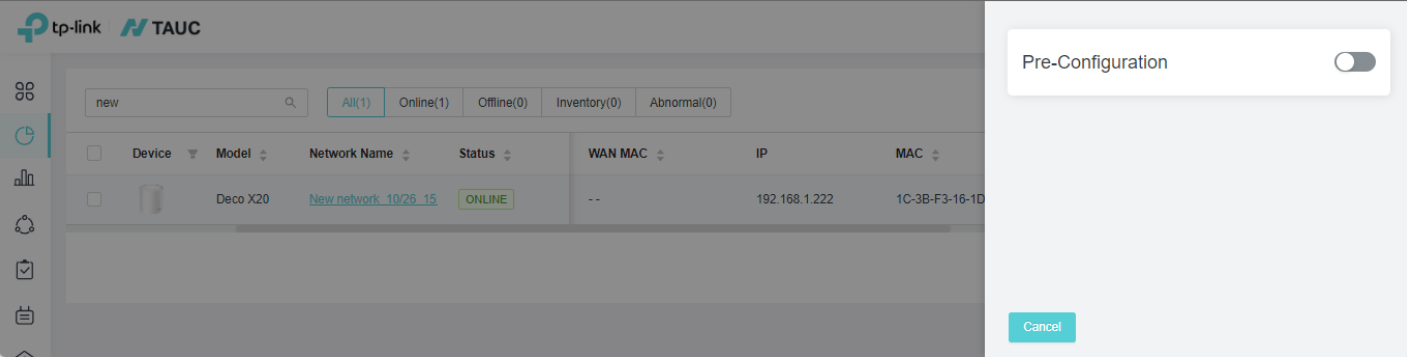

5. Select the Operation Mode, Internet settings, wireless settings, and SIP ALG option. **Note:** Depending on the model of the CPE, the Pre-Configuration screens may or may not match the screenshots below.

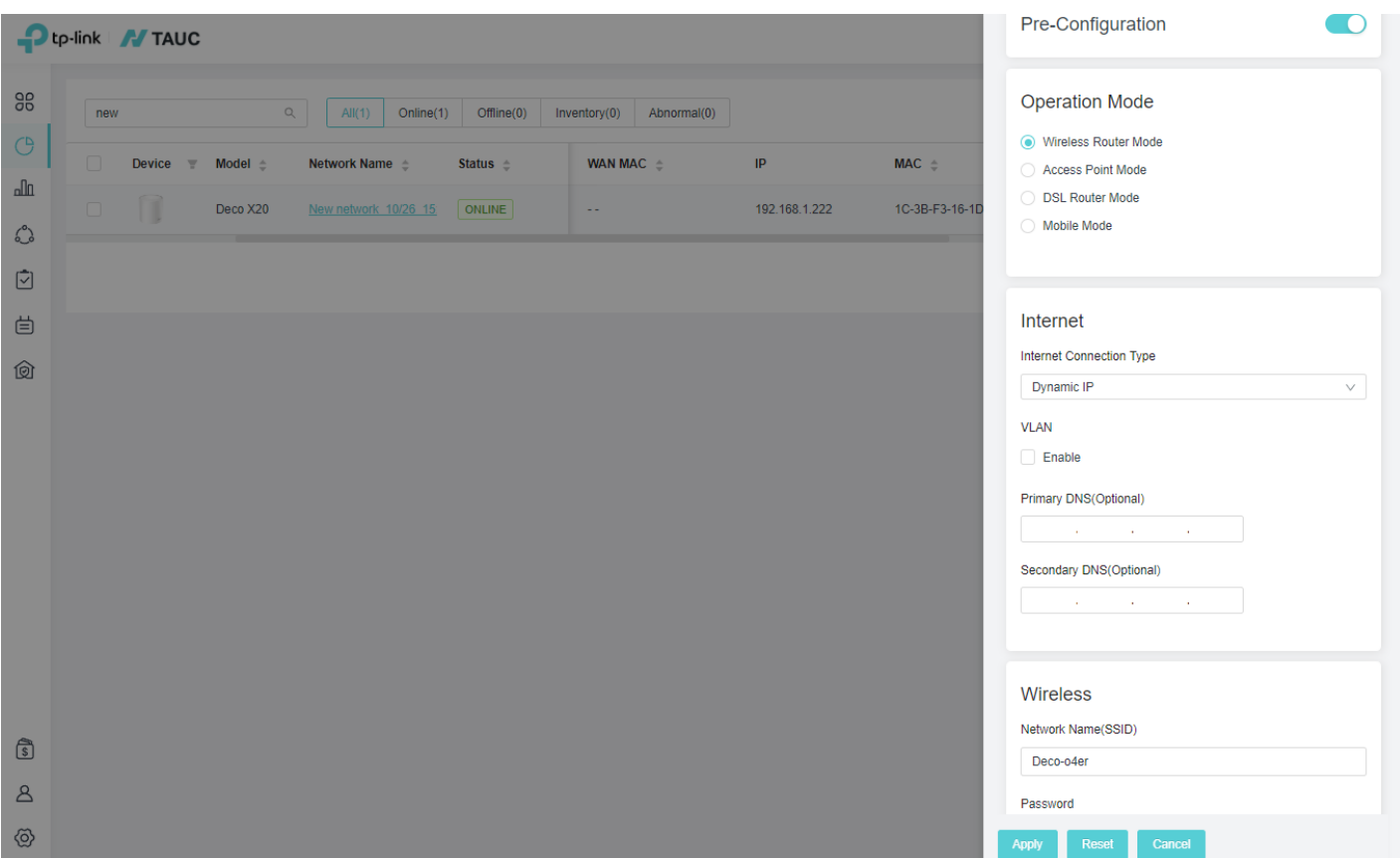

- 6. After adding the CPE information to TAUC and setting the Pre-Configuration options, connect the CPE to the Internet and allow it to obtain an IP.
- 7. Once online, the CPE will download the pre-configuration settings and can now be managed using TAUC.

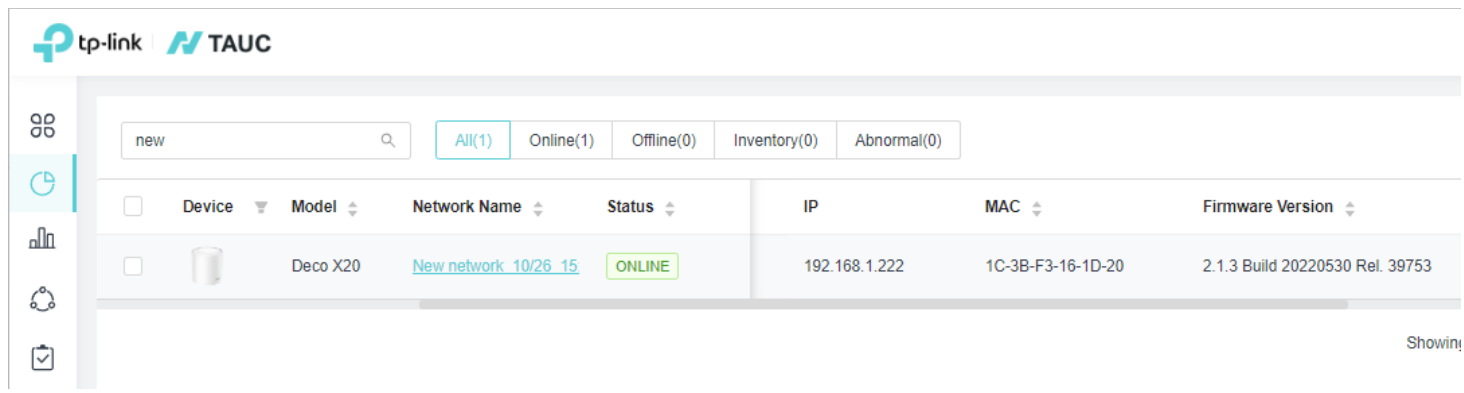